1. Go to www.toastmasters.org  $\rightarrow$  login  $\rightarrow$  click on **Welcome name** to go to your profile  $\rightarrow$  in the blue Go To Base Camp box, select your club, if more than one and then click the Go button. When Base Camp opens, click the Tutorials and Resources rectangle.

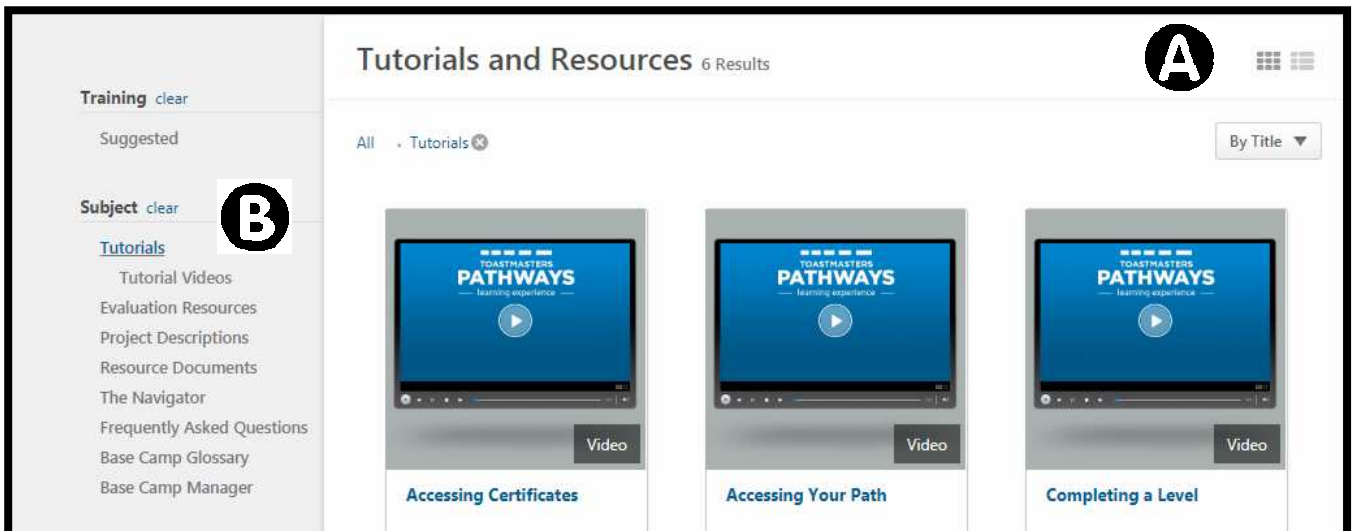

Notes about stored resources: When you select a tutorial or resource, it will be stored on your Paths and Learning page for future use and reference. Accessed resources can be found on your Paths and Learning page under your current path(s). The resources are grouped in the following order: material (printed), online classes and videos. In each group, they are organized alphabetically by title. If you have stored a lot of resources, there may several pages. You can move from page to page by using the page selection icons at the bottom of your Paths and Learning page.

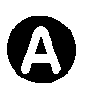

The Tutorials and Resources list can displayed in either **O** Tile View or **O** List View by selecting the icon.

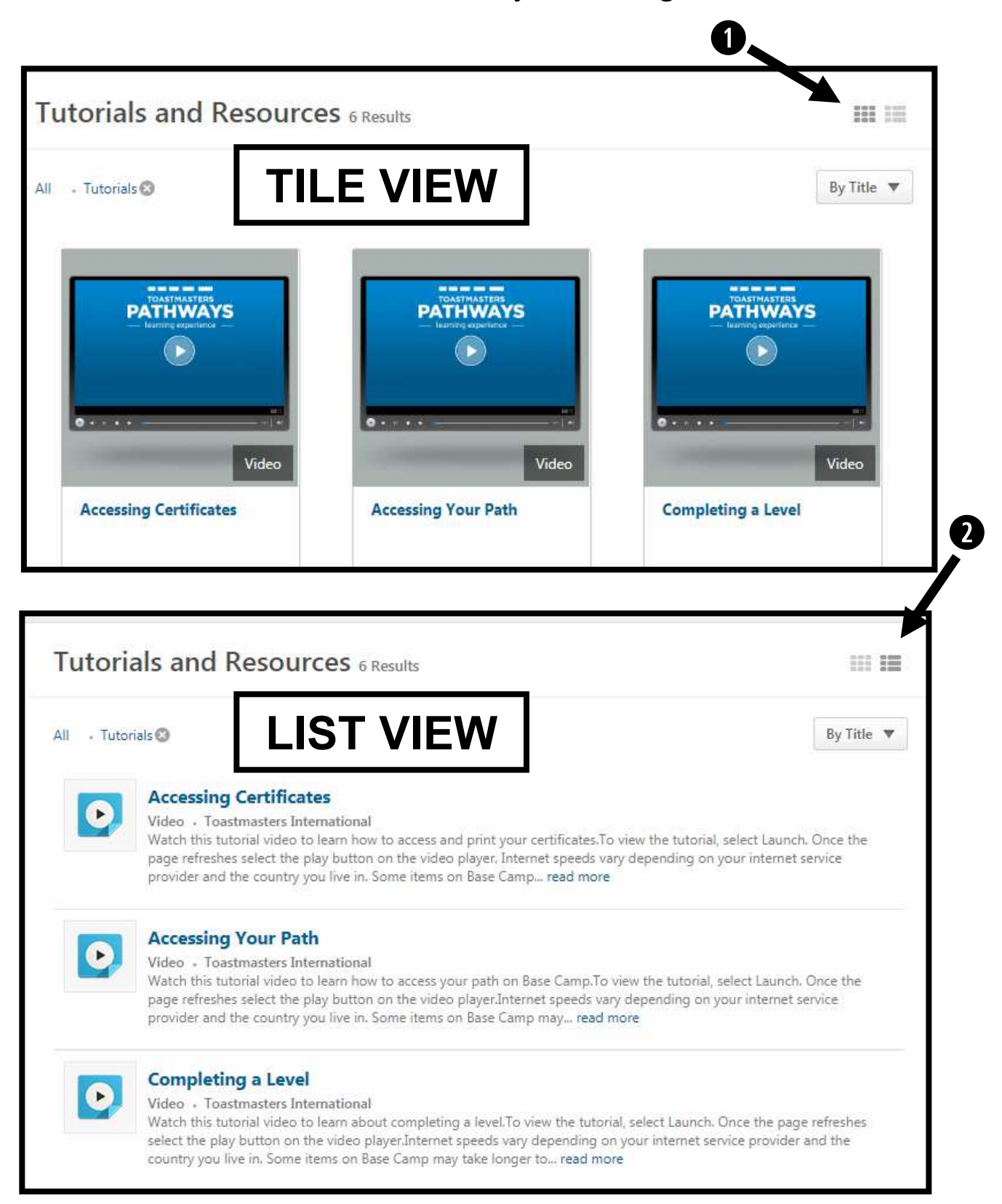

Searching for Tutorials and Resources is quick and B easy by using the Subject menu.

NOTE: When you click on a resource, it will be stored on your Paths and Learning page, for easy reference.

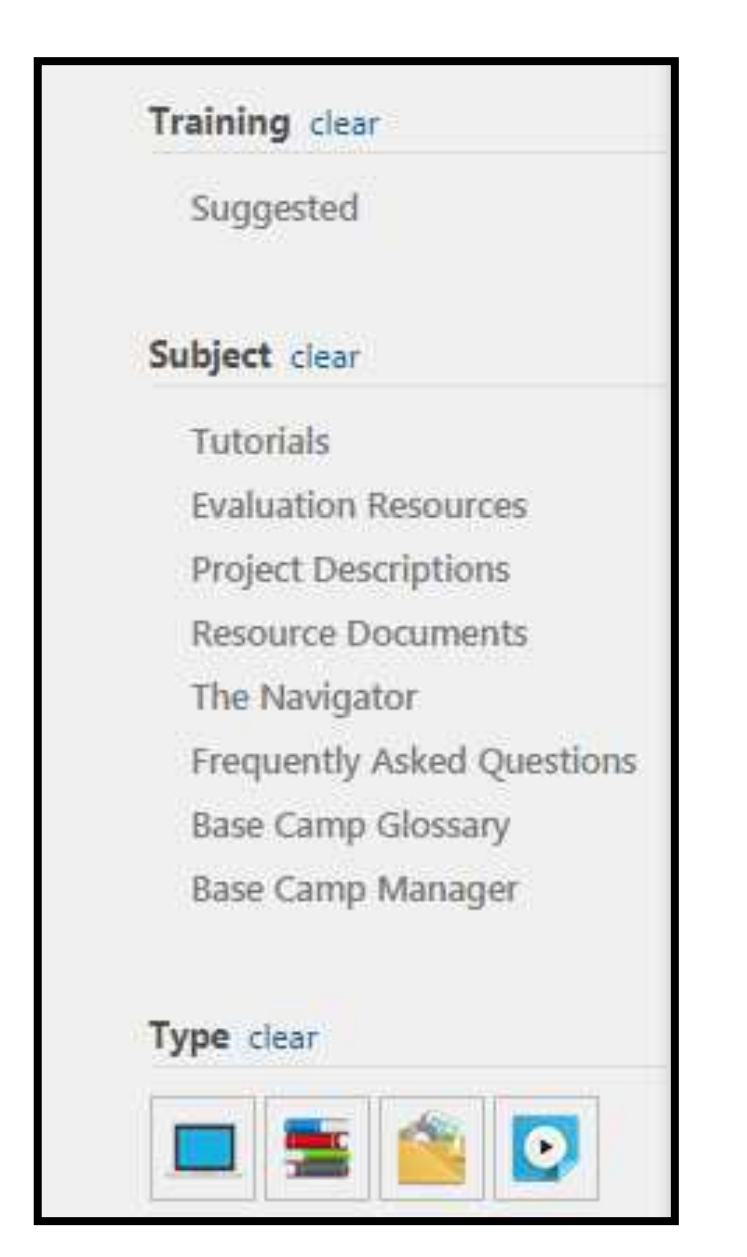

**STEP 1 Using the** subject menu click on the type of resource you want.

STEP 2 If a language list appears, select the language

STEP 3 Look through the alphabetical list of resources and click on the one you want.

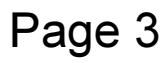

**STEP 4** The resource title will appear in a Training Details window. Click on the Launch button to open the resource.

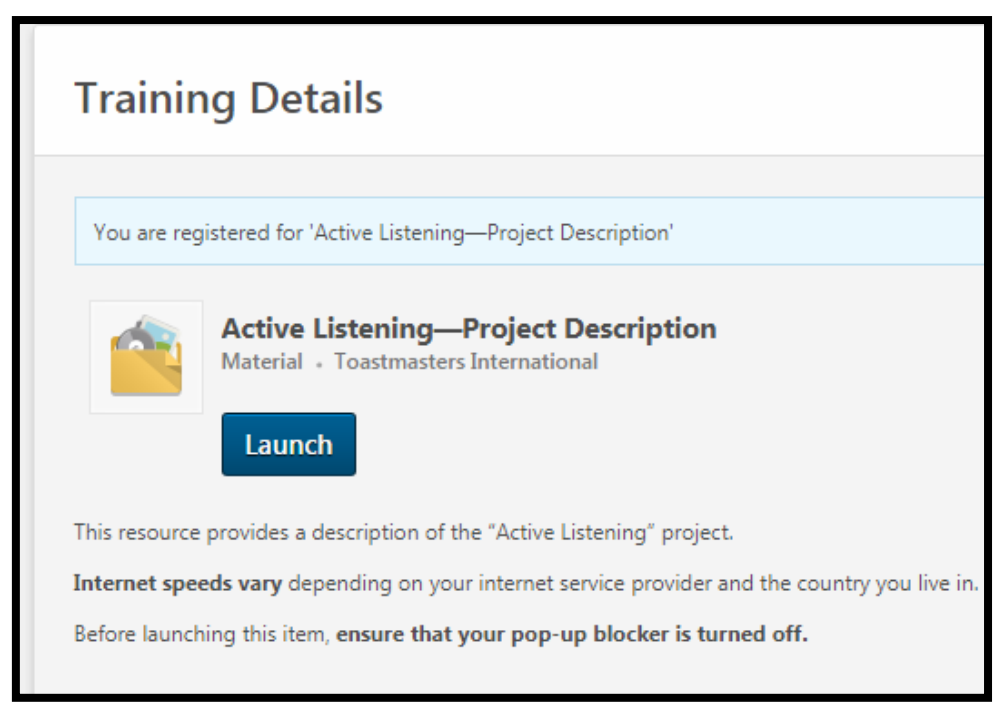

**Print resources** can be downloaded or saved by clicking the buttons which appear in the top right of the document window when you move your cursor to the top of the document.

#### Video resources

will open in a video window that can be played.

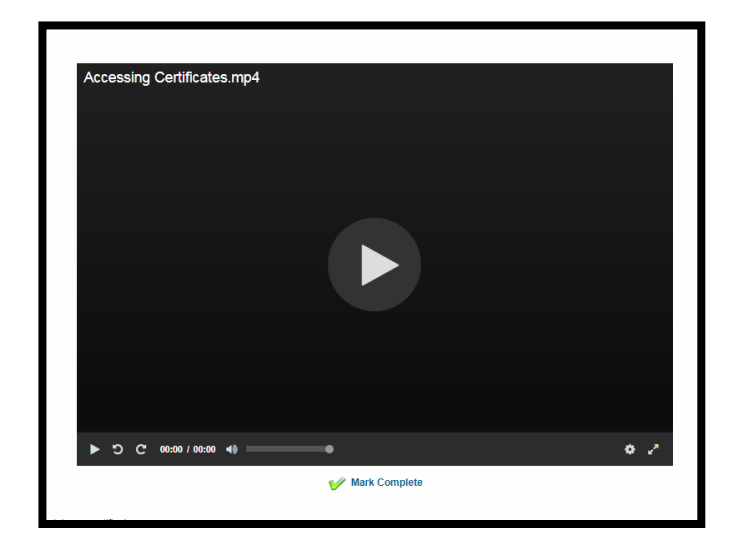